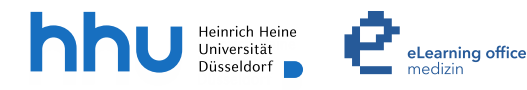

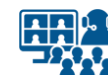

# **Hybride Lehre im Forum des Austauschs der O.A.S.E. mit Cisco Webex**

Version 2

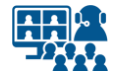

#### **Szenarien**

- **Szenario 1**: Live-Streaming mit Präsentation und Ihrer Stimme ohne Kamera
- **Szenario 2**: Live-Streaming mit Präsentation und Ihrer Stimme mit Kamera

# **Inhalt**

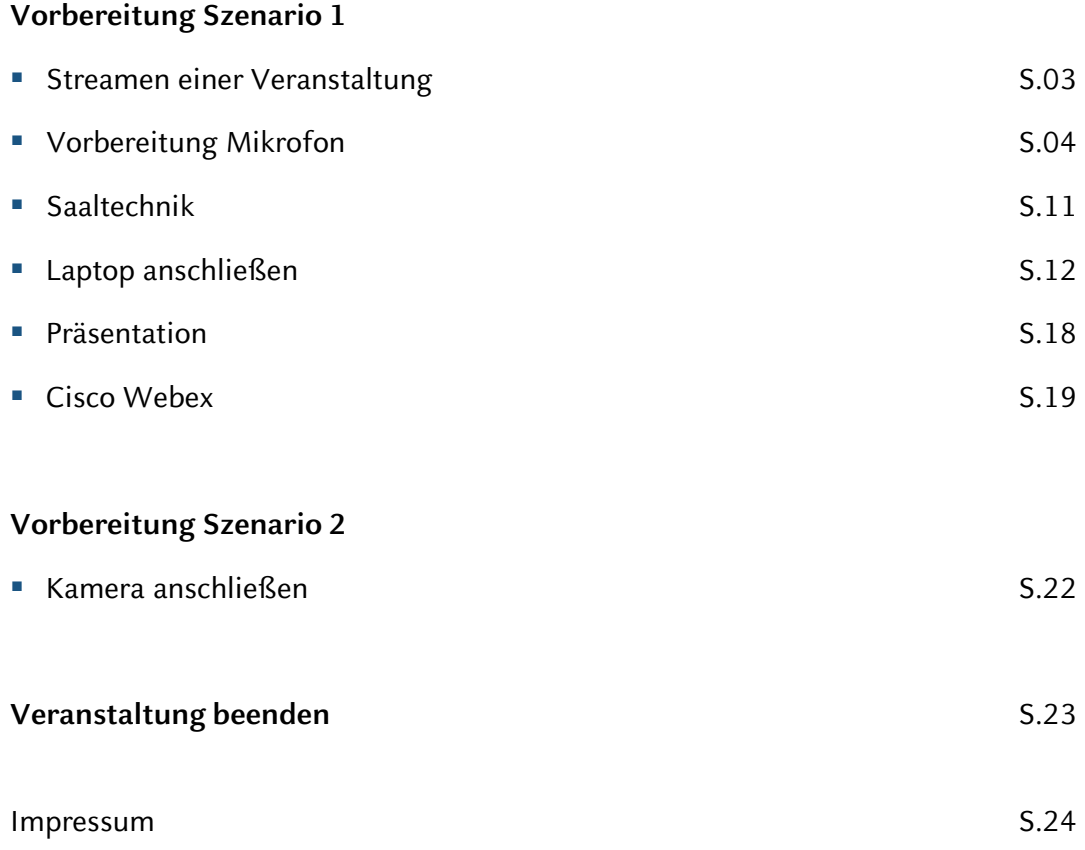

### **Hinweis zum Datenschutz**

Bitte beachten Sie beim Streamen von (Lehr-)Veranstaltungen das Urheberrecht, die Persönlichkeitsrechte Ihrer Studierenden und Patient\*innen, die Regelungen zum Umgang mit personenbezogenen Daten im Allgemeinen sowie die Grundsätze guter wissenschaftlicher Praxis.

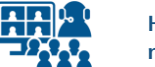

#### **Streamen einer Veranstaltung**

#### **Informationen im Vorfeld**

Das *Forum des Austauschs* kann als Veranstaltungsort gebucht werden. Informationen dazu erhalten Sie beim **O.A.S.E.-Empfangsteam:**

Empfang O.A.S.E.\*

Tel: +49 211 81-13131

[Web: https://www.medizin.hhu.de/studium-und-lehre/einrichtungen-und](https://www.medizin.hhu.de/studium-und-lehre/einrichtungen-und-programme/oase/)programme/oase/

Mail: [empfang.oase@hhu.de](mailto:empfang.oase@hhu.de)

Gebäude: 16.61

Für das **Streamen einer Veranstaltung** benötigen Sie **Zugriff auf den Technikraum** (Bez.: 00.04 Lager). Darin befinden sich die **Soundanlage** sowie die **Mikrofone**.

Der Saal sowie sein Technikraum sind mit einem **Salto-Schloss** versehen. Für den **Zugang** wenden Sie sich bitte an das **Empfangsteam**.

Das **Streamen** selbst ist über Ihren **Laptop** möglich.

Benötigen Sie eine **Einführung für das Streamen einer Lehrveranstaltung**, vereinbaren Sie bitte einen Schulungstermin mit dem **eLearning office medizin**.

Weitere Informationen finden Sie auch unter:

Web: [www.medizin.hhu.de/streaming](http://www.medizin.hhu.de/streaming)

Mail: [streaming.medizin@hhu.de](mailto:streaming.medizin@hhu.de)

\*Stand der Informationen: 01.06.2023

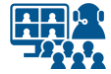

#### **Vorbereitung Mikrofon**

#### **Technikraum**

**01**

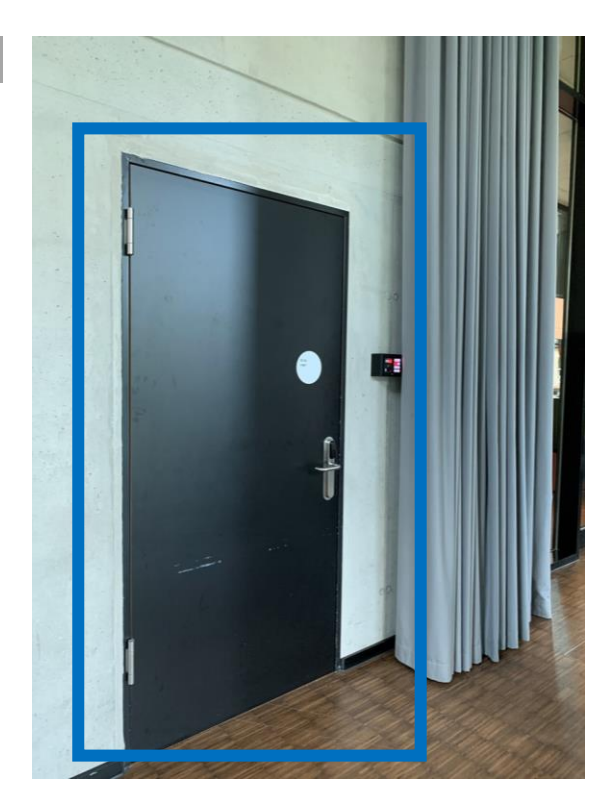

Der **Technikraum** befindet sich auf der linken Seite des Forums.

Den **Zugang** zum Technikraum sowie den Mikrofonen ermöglicht Ihnen das **O.A.S.E.-Empfangsteam**.

**02**

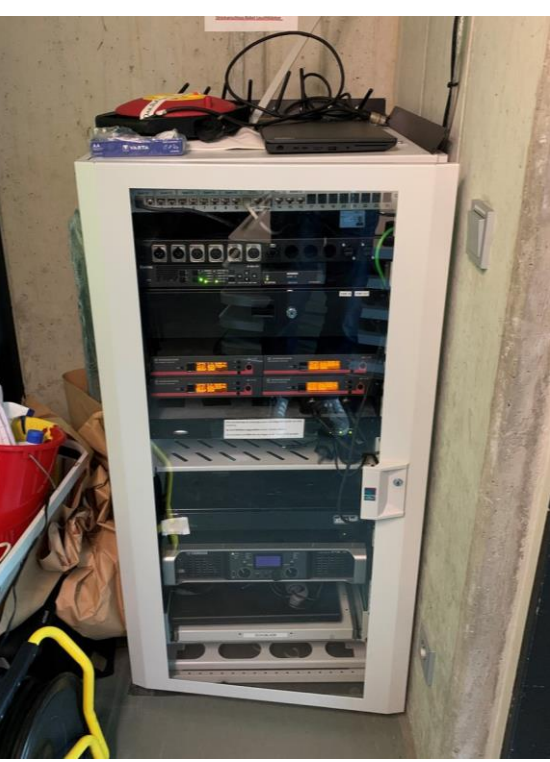

Im Technikraum befindet sich die **Soundanlage** mit den Mikrofonen.

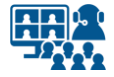

# **Soundanlage (1) Vorbereitung Mikrofon**

**03**

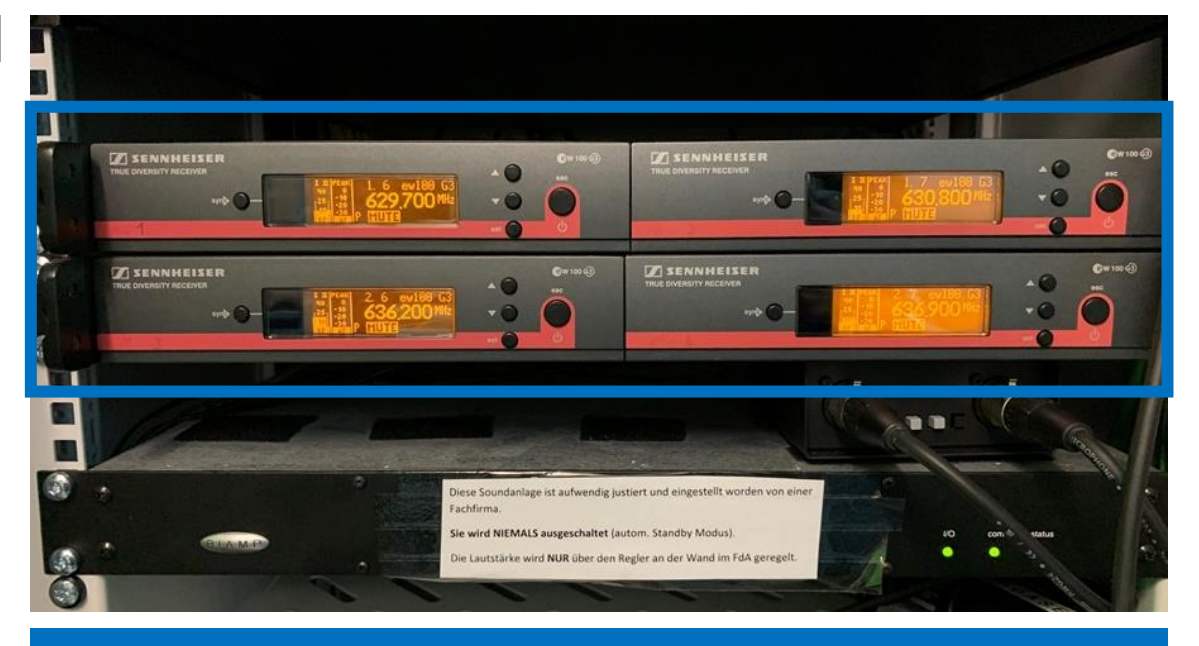

Die **Soundanlage** wurde von einer Fachfirma justiert und eingestellt. Nehmen Sie **keine Änderungen** an der Anlage vor! Die Anlage wird **nicht ausgeschaltet**!

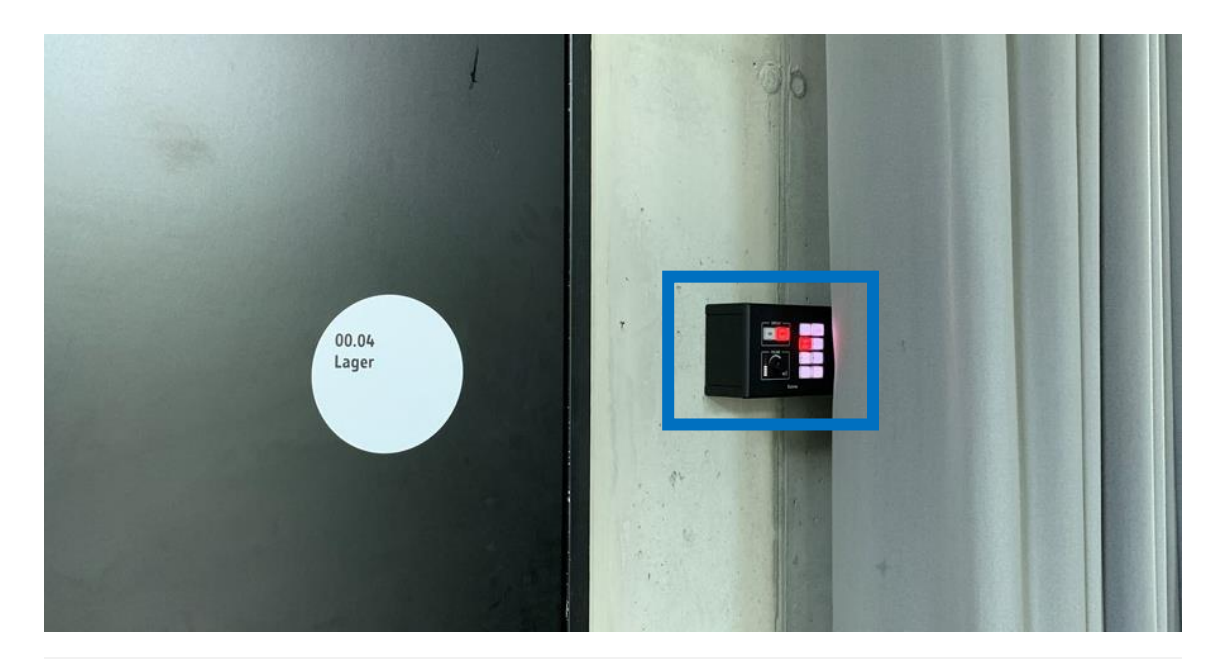

Die **Lautstärke der Mikrofone** wird **ausschließlich** über die **Wandsteuerung** geregelt. Diese befindet sich neben der Eingangstür des Technikraums. Dazu im weiteren Verlauf mehr.

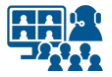

# **Soundanlage (2) Vorbereitung Mikrofon**

**04**

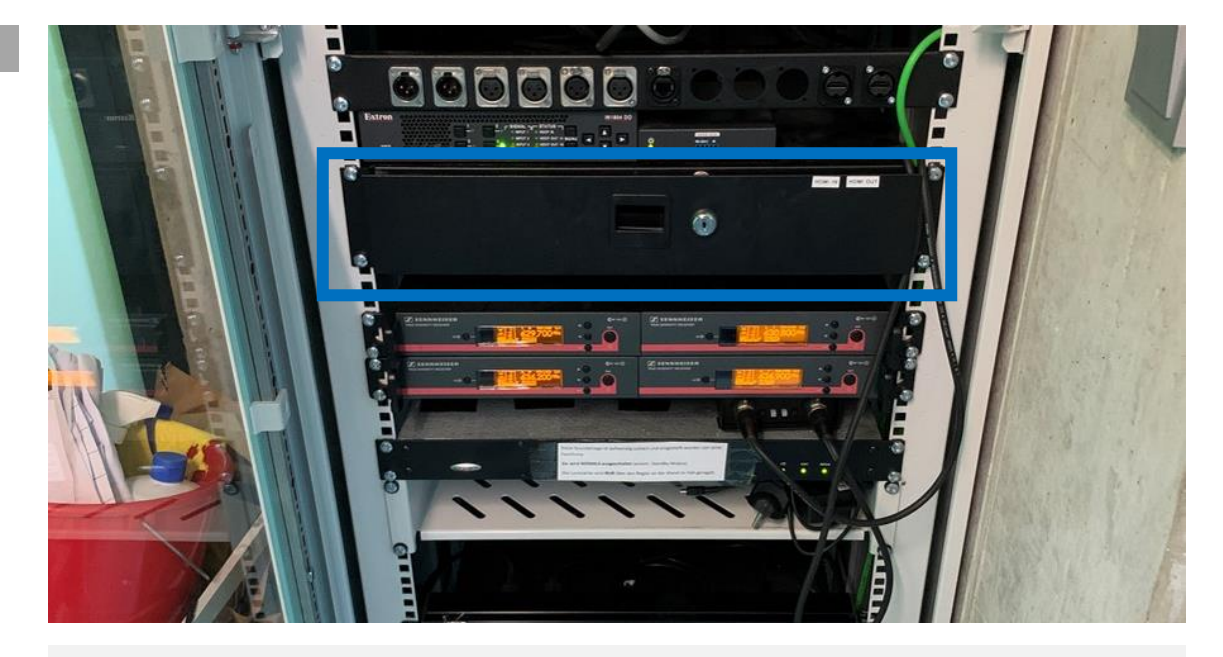

Die Mikrofone befinden sich in einer **Schublade**.

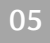

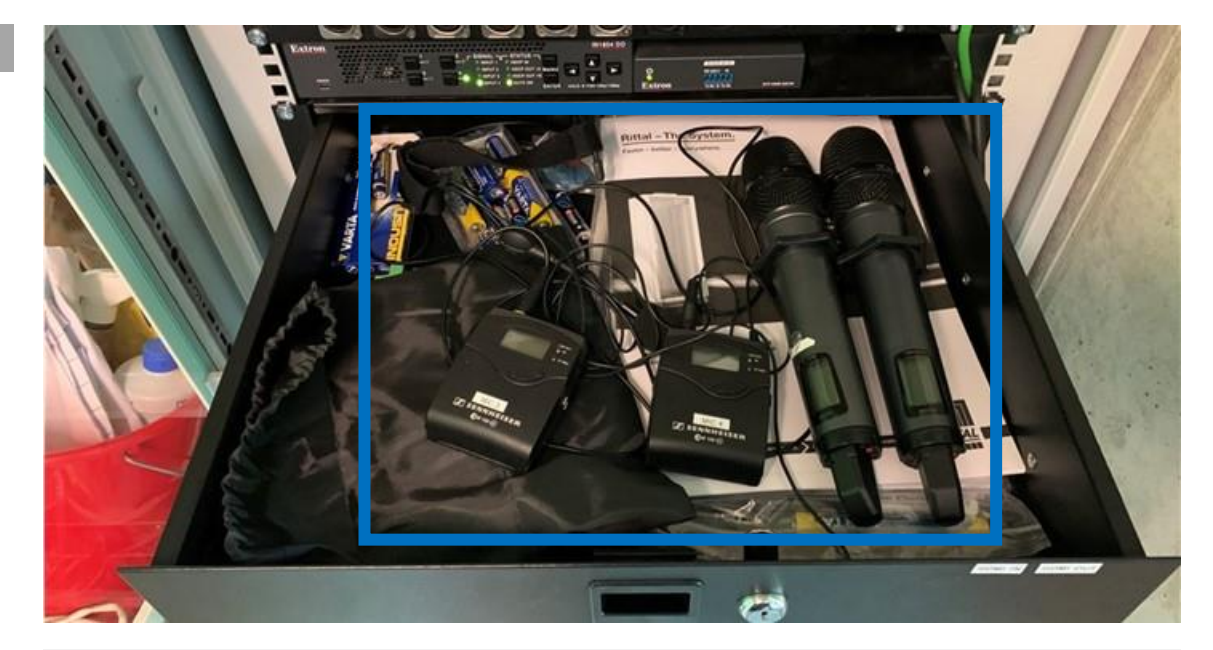

Öffnen Sie die Schublade und wählen Sie ein **Mikrofon** aus.

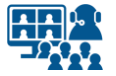

### **Saalmikrofon auswählen Vorbereitung Mikrofon**

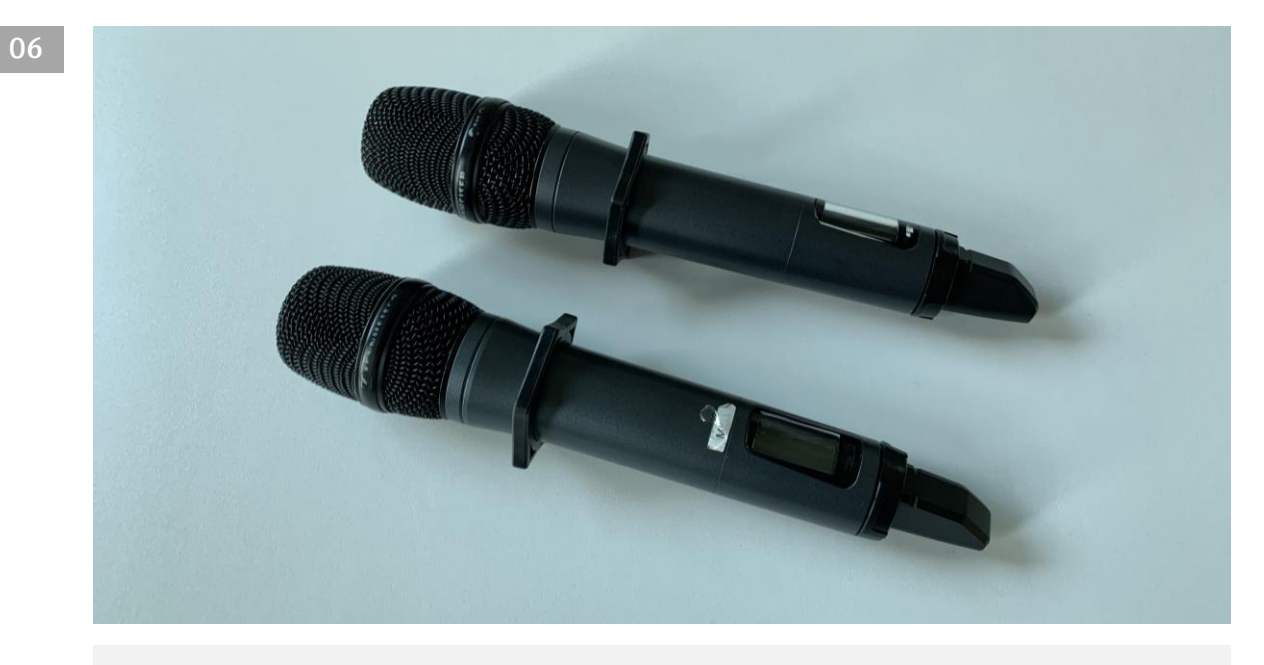

Es stehen Ihnen zwei **Handmikrofone** zur Verfügung (*Mikro 1* & *2)*…

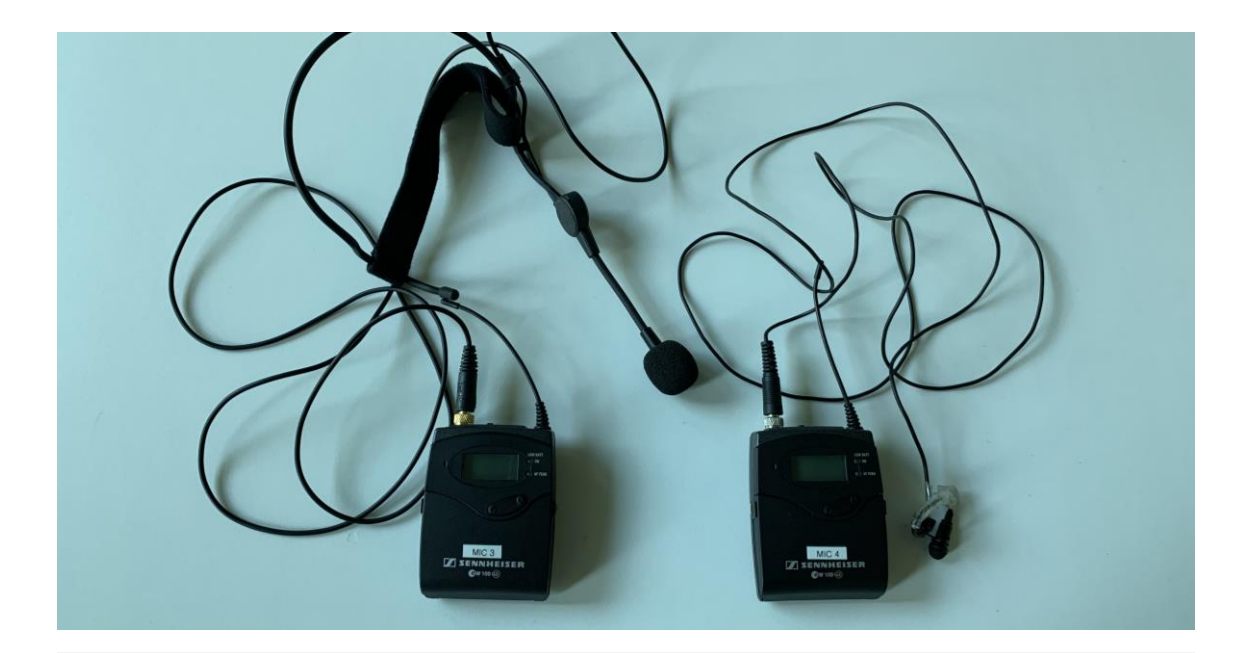

…sowie **Lavalier-Mikrofone** mit Nackenbügel oder Ansteckklammer (*Mikro 3* & *4*).

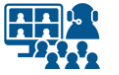

### **Saalmikrofon einschalten Vorbereitung Mikrofon**

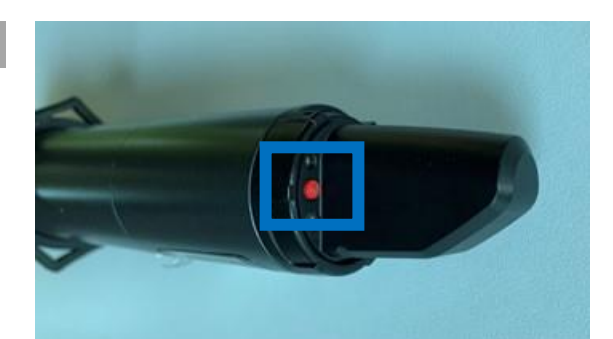

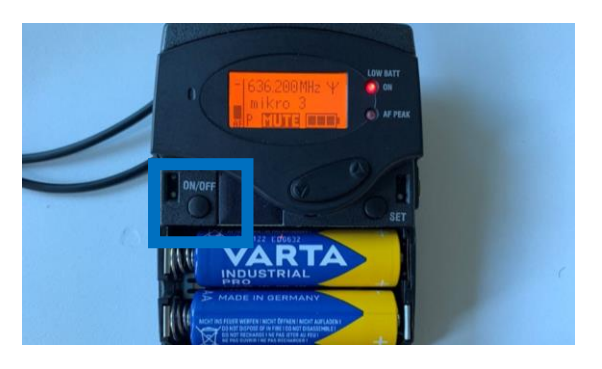

Schalten Sie das Mikrofon ein.

**08**

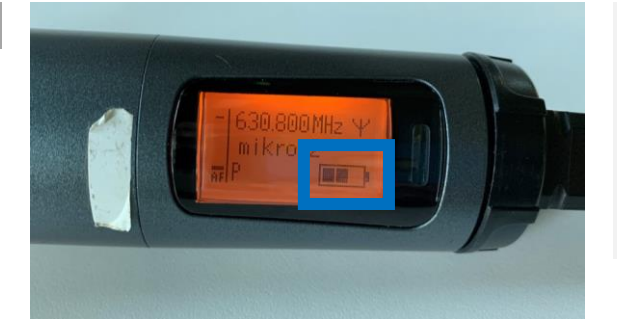

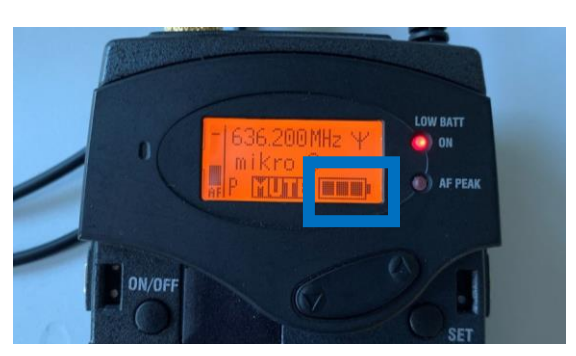

Überprüfen Sie die **Batterieladung**. Wechseln Sie bei Bedarf die Batterien.

In der Schublade der Soundanlage finden Sie neue Batterien.

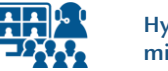

#### **Vorbereitung Mikrofon**

#### **Einstellungen kontrollieren (Saal)**

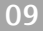

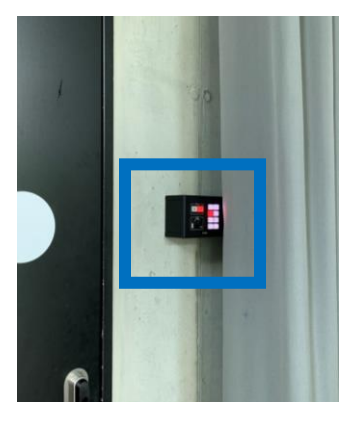

Die **Lautstärke** sowie das **Eingangssignal** der Mikrofone wird über die **Wandsteuerung** neben dem Technikraum geregelt.

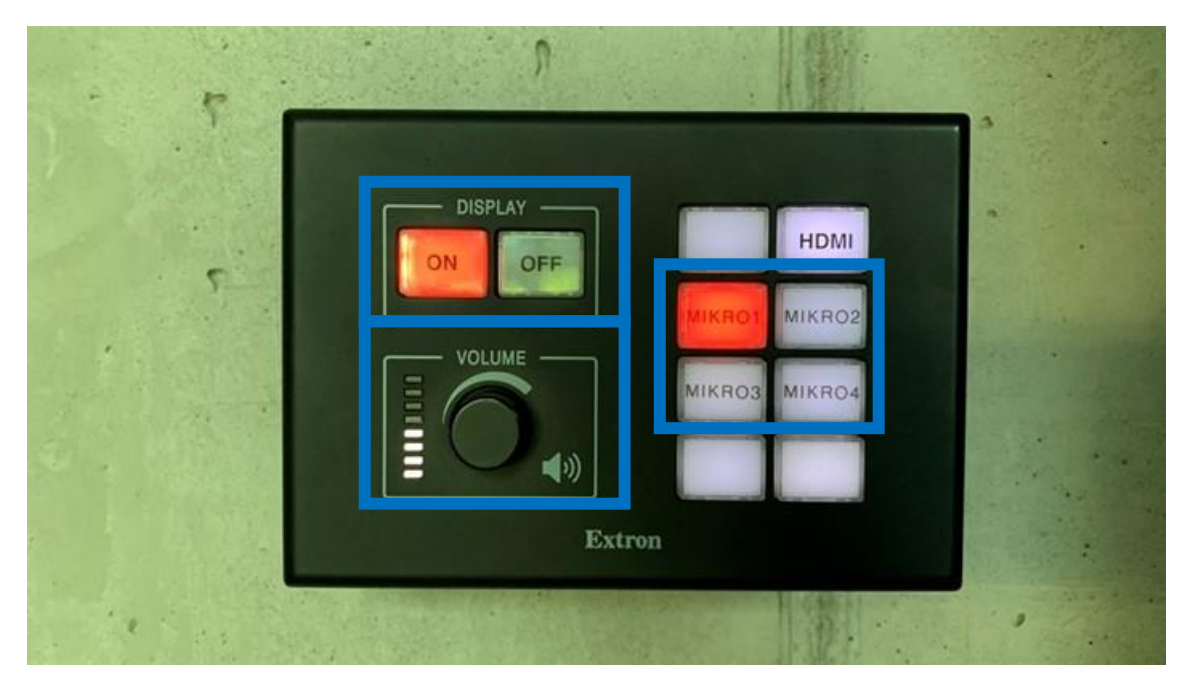

*Display* (**Projektor**) muss auf *ON* stehen.

Alle eingeschalteten **Mikrofone** werden in Summe auf den Saal ausgegeben. Die Mikrofone werden durch Tastendruck ausgewählt und können dann einzeln gesteuert werden (*Mikro 1 - 4*).

Über *Volume* regeln Sie die **Mikrofonlautstärke** im Saal.

Aktuell funktioniert die **Pegelanzeige** für *Volume* **nicht**. Sie zeigt konstant den gleichen Wert. Beurteilen Sie nach Gehör, wie sich die Lautstärke verändert.

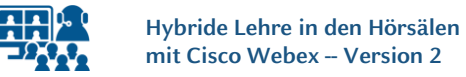

#### **Vorbereitung Mikrofon**

### **Einstellungen kontrollieren (Mikrofon)**

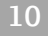

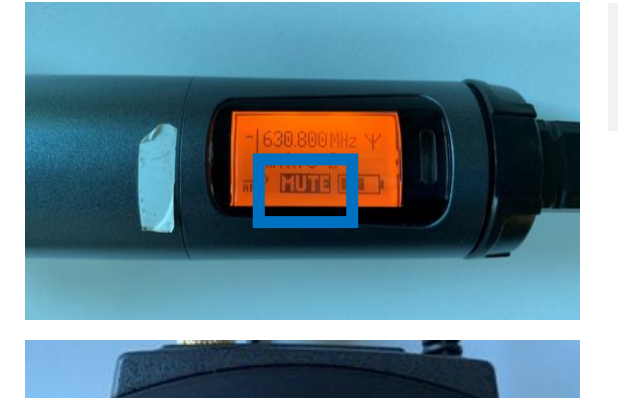

on **AF PEAK**  Kontrollieren Sie, ob die **Stummschaltung** aktiv ist (**MUTE**).

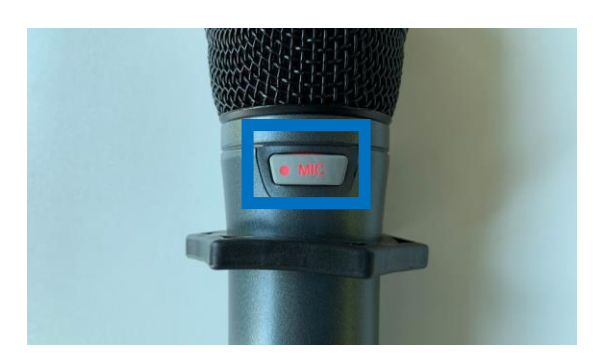

ON/OFF

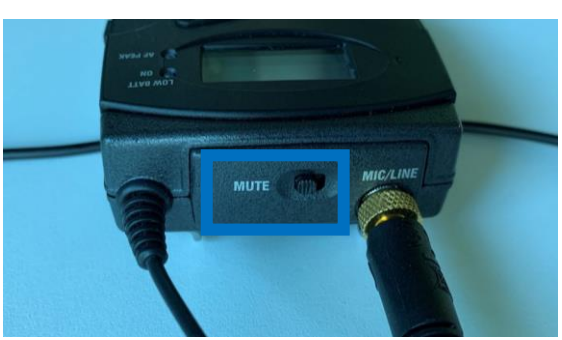

Schalten Sie die **Stummschaltung** ab. Testen Sie kurz das Mikrofon.

Solange die Stummschaltung aktiv ist, erhalten Sie kein Signal durch das Mikrofon.

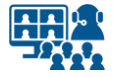

# **Saaltechnik**

### **Raumfunktionen**

**11**

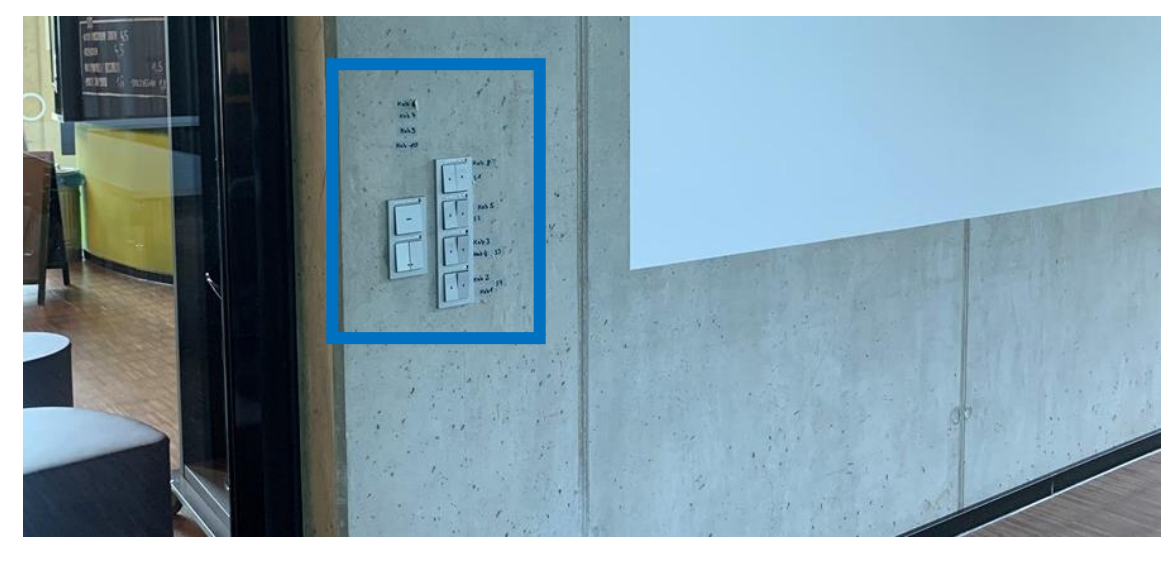

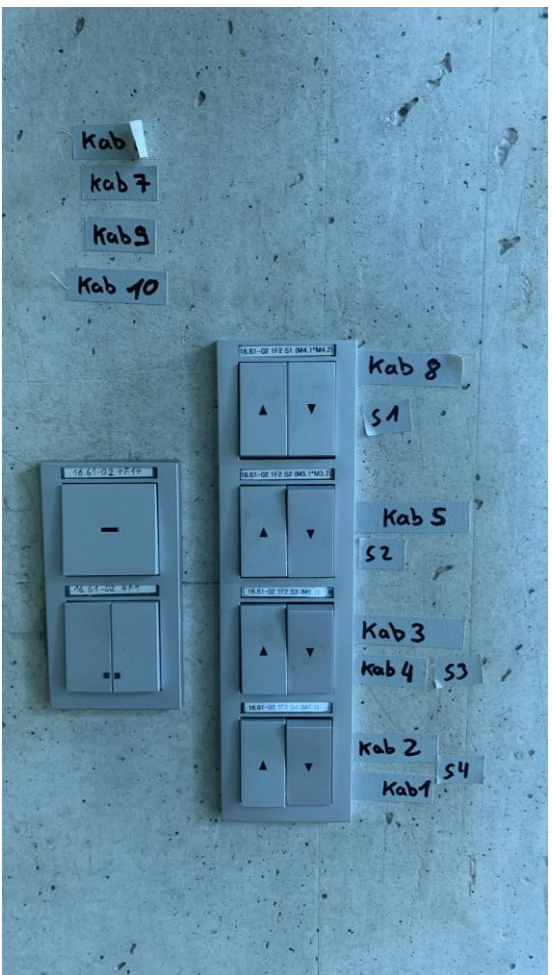

Neben der Leinwand befindet sich auf der linken Seite die **Saalsteuerung**.

Hiermit können Sie die **Lichtverhältnisse** mithilfe von Vorhängen verändern.

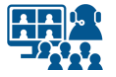

### **Kabel verbinden (1) Laptop anschließen**

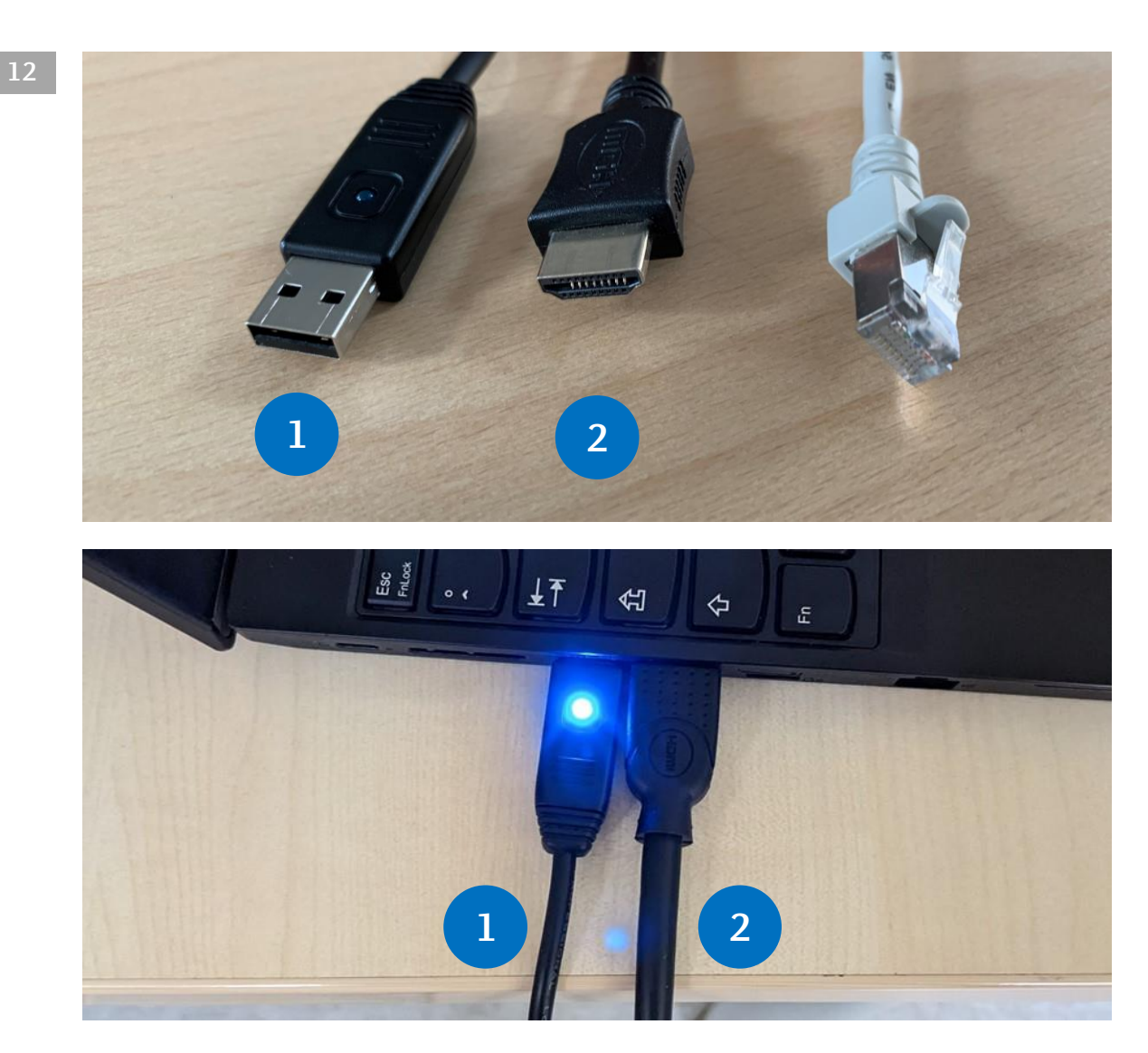

Schließen Sie folgende Kabel an Ihren Laptop an. **Beachten Sie die dazu folgenden Seiten!**

**1. USB Audio** (das Saalmikro kann als Mikrofon in Microsoft Teams oder Cisco Webex genutzt werden)

**2. HDMI** (für den Projektor und für Medienton über die Saallautsprecher)

Ein **Ethernet-Kabel** (wie oben abgebildet) für die Internetverbindung steht **nicht** zur Verfügung. Nutzen Sie für den Zugang zum Internet das **WLAN** via **Eduroam**.

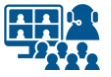

# **Kabel verbinden (2) Laptop anschließen**

**13**

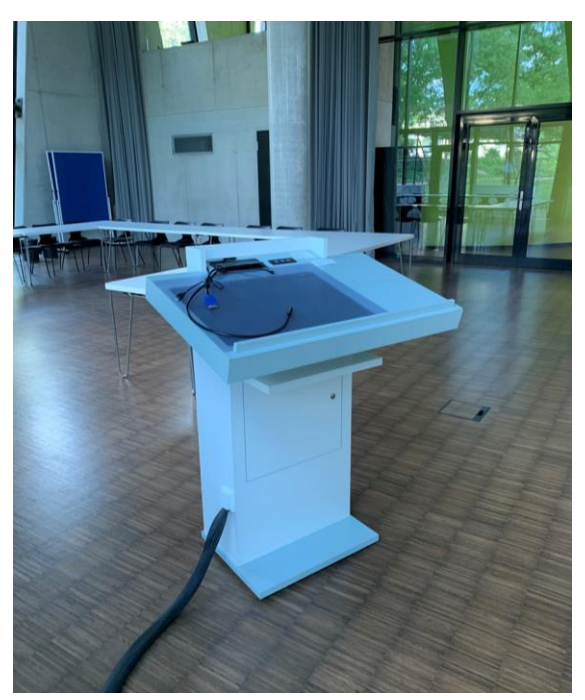

Abb. links: **Rednerpult**

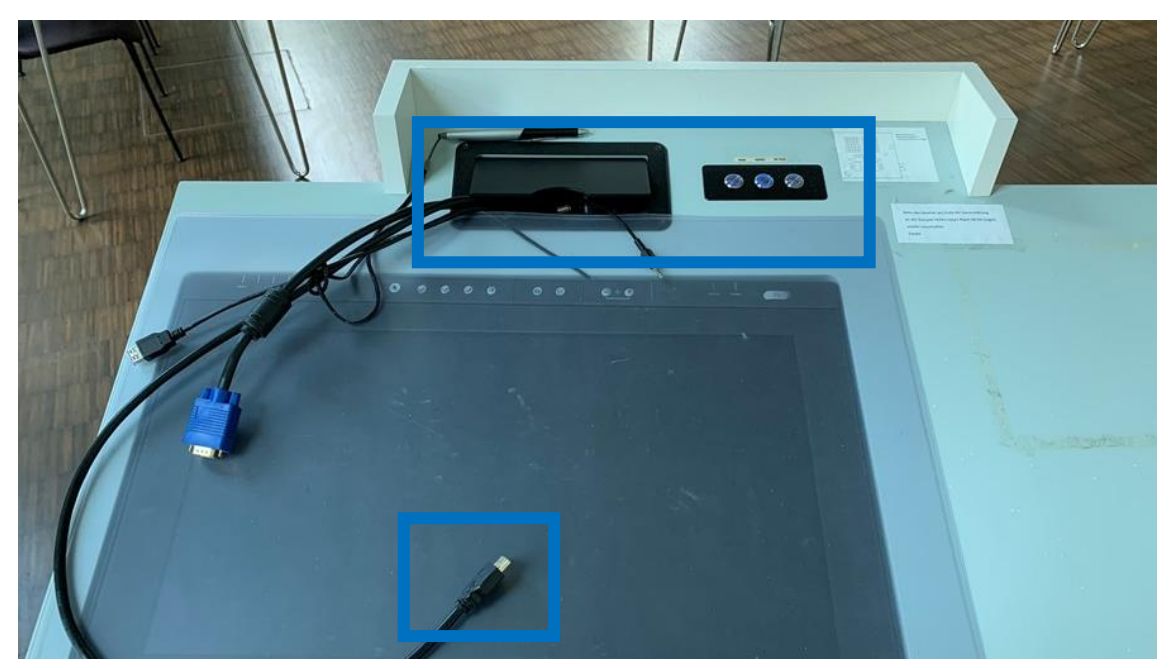

Im **Rednerpult** befindet sich ein Kabelschacht sowie ein **Bedienelement** für das **Eingangssignal** des **Projektors**. Verbinden Sie Ihren **Laptop** mit dem **HDMI–Kabel**. Sie finden das Kabel am Rednerpult.

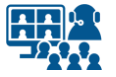

### **Kabel verbinden (3) Laptop anschließen**

**14**

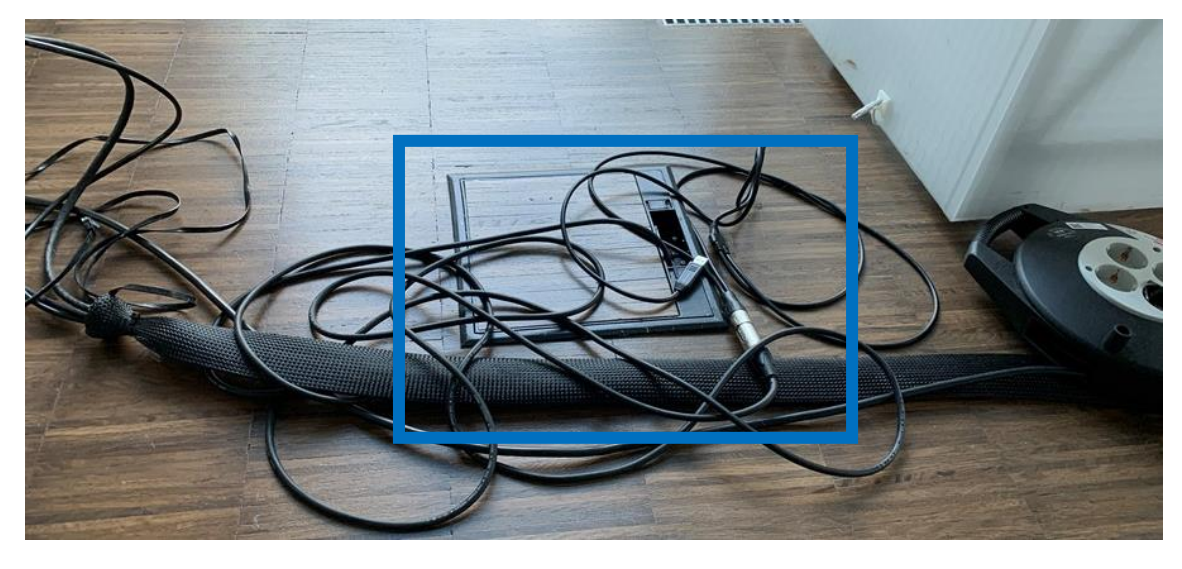

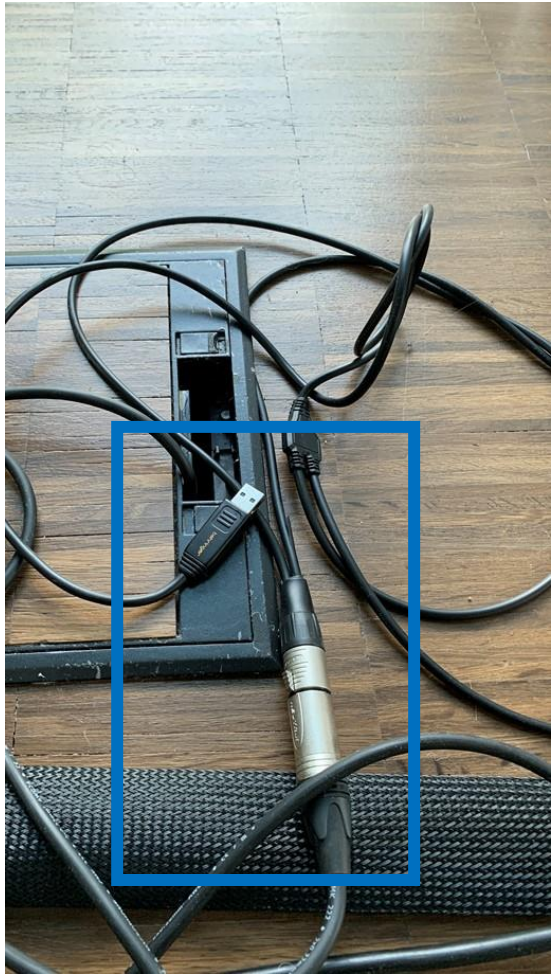

Verbinden Sie Ihren **Laptop** mit dem **USB-Audiokabel**. Sie finden Sie das Kabel links vom Rednerpult.

Abb. oben: **Bodenluke** mit **USB-Audiokabel**.

Abb. links: Detailansicht **USB-Audiokabel** mit **XLR-Steckverbindung**.

Das **USB-Audiokabel** ist weiterführend über eine **XLR-Steckverbindung** mit der Soundanlage verbunden. Achten Sie darauf, dass die Steckverbindung **nicht getrennt** ist.

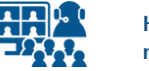

#### **Laptop anschließen**

#### **Einstellungen kontrollieren (Saal)**

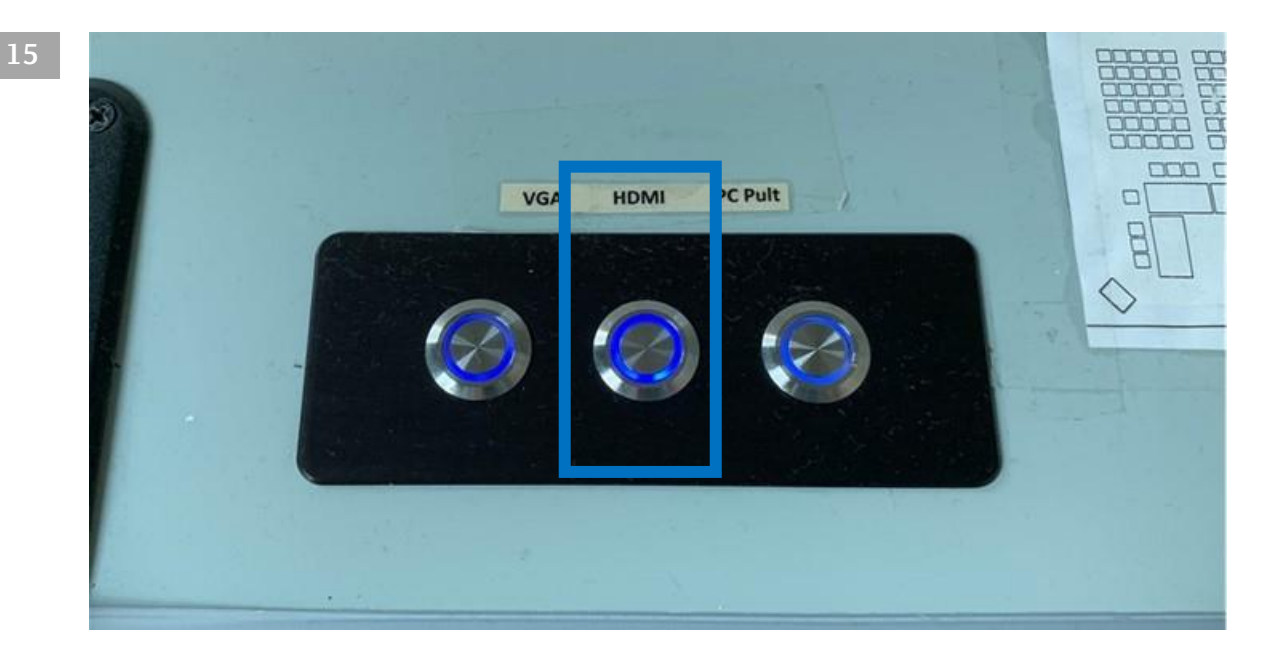

Kontrollieren Sie am Rednerpult, ob das **Eingangssignal** für den **Projektor** auf **HDMI** eingestellt ist. Die mittlere Taste leuchtet dann blau.

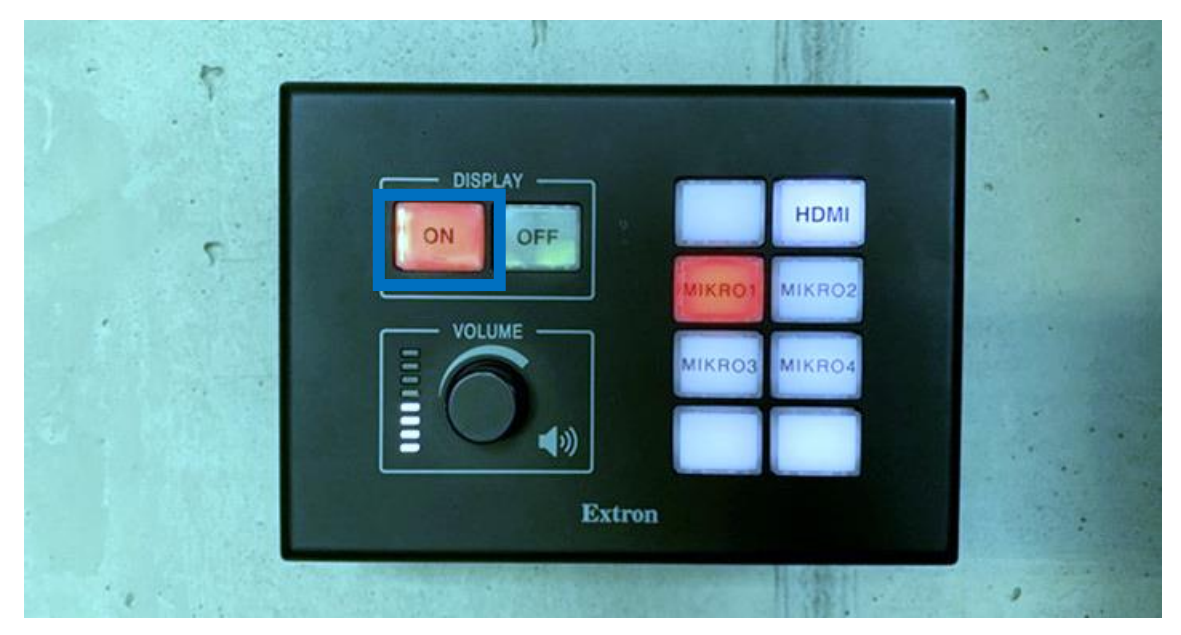

Kontrollieren Sie, ob der **Projektor** über die **Wandsteuerung** eingeschaltet ist. *Display* muss auf *ON* stehen.

**16**

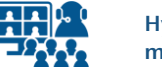

#### **Laptop anschließen**

# **Einstellungen kontrollieren (Laptop)**

**Beachten Sie bitte**, dass die Abbildungen exemplarisch sind und die Anschlüsse an Ihrem Laptop oder MacBook unterschiedlich sein können. Gegebenenfalls benötigen Sie Adapter.

In den Hörsälen erfolgt die **Medienton-Ausgabe über das HDMI-Kabel des Projektors.**

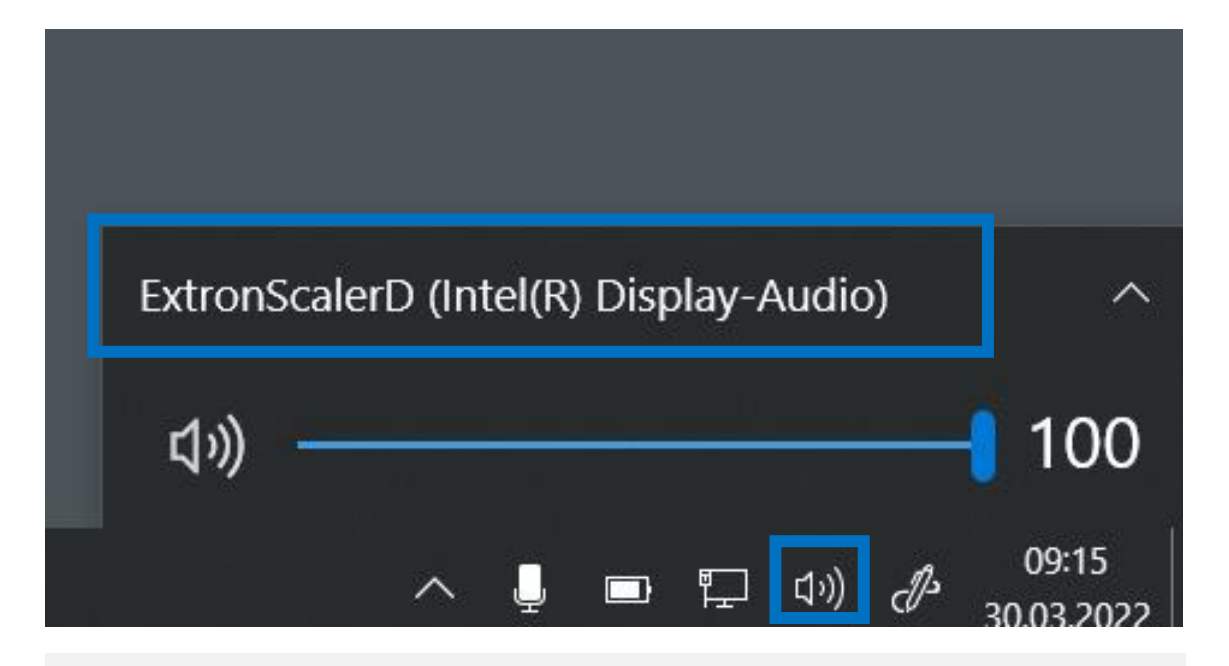

Falls Sie **Medienton** über die Lautsprecher im Saal wiedergeben wollen, denken Sie daran, die **Lautsprecherausgabe** in Ihrem **Betriebssystem** zu ändern.

**Der Name des Ausgangs ist abhängig vom verwendeten Computer.** 

Auf Windows-Rechnern siehe Beispielbild.

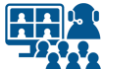

### **Bildschirm duplizieren Laptop anschließen**

**17**

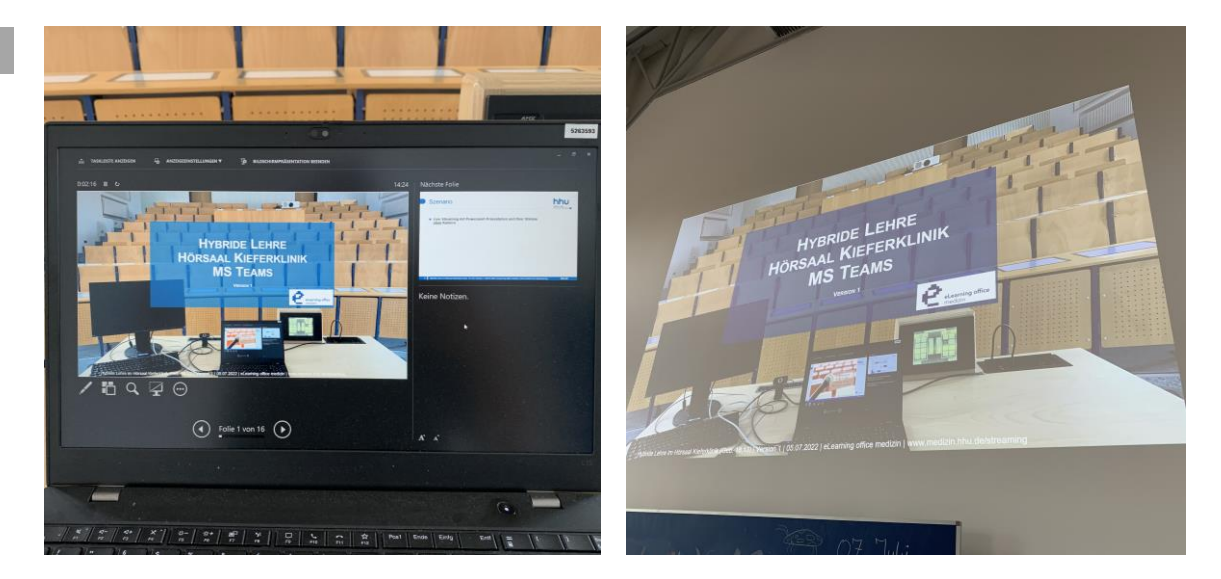

Wir empfehlen **den Laptop-Bildschirm auf den Projektor zu** *erweitern*, statt ihn zu *duplizieren*.

Der **Projektor zeigt** in diesem Fall **Ihre Präsentation im Vollbild.** 

Ihren **Laptop-Bildschirm** können Sie zusätzlich nutzen, z.B. für Programmfenster von Microsoft Teams oder Cisco Webex, oder die Referentenansicht von PowerPoint.

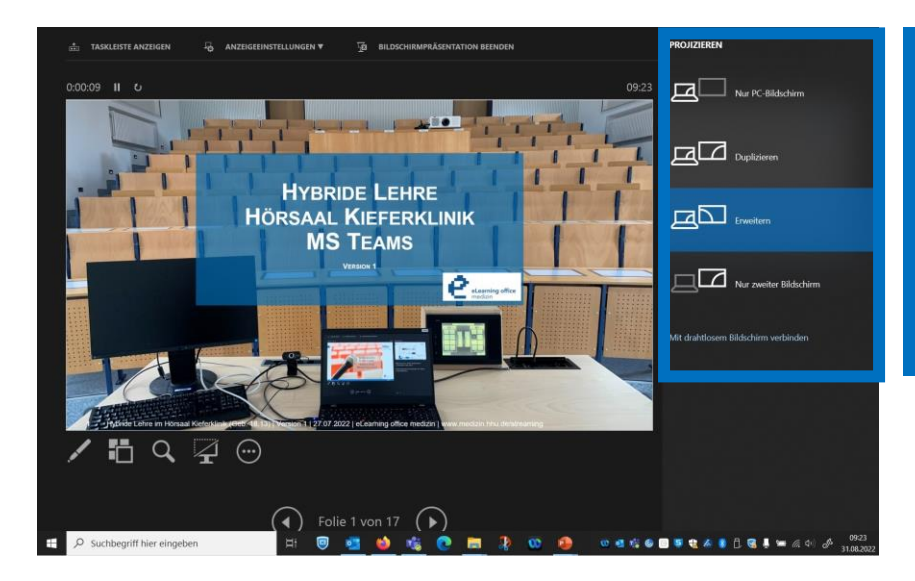

Unter Windows funktioniert das Erweitern der Bildschirme schnell und einfach über den Shortcut "Windows-Symboltaste + P".

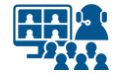

#### **Präsentation**

### **Einstellungen und Start**

**18 1.** Öffnen Sie auf Ihrem Gerät Ihre Präsentation mit dem Präsentationsprogramm. Nachfolgend werden beispielhaft die Einstellungen in Microsoft PowerPoint angezeigt.

**2.** Wenn Sie die **Referentenansicht** nutzen möchten, aktiveren Sie diese in Ihrem Präsentationsprogramm.

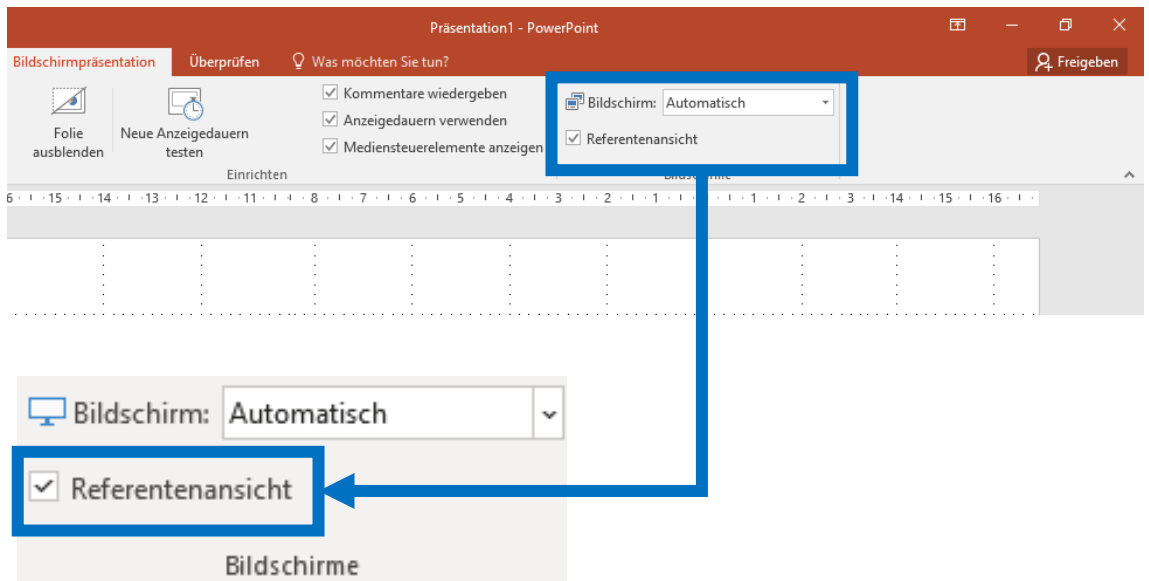

**3.** Sie starten Ihre Präsentation im Vollbild.

**4.** Kontrollieren Sie, ob Ihre Präsentation auf dem Projektor des Saales in Vollbild angezeigt wird. Ist dies nicht der Fall, kontrollieren Sie die **Bildschirm-Einstellungen** in Ihrem Präsentationsprogramm.

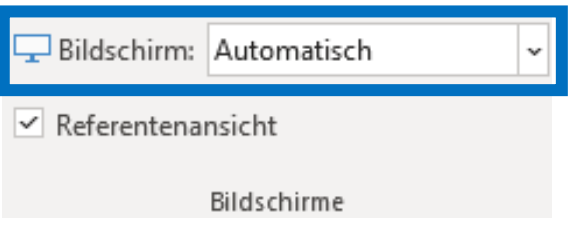

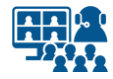

#### **Cisco Webex**

**19**

### **Audioeinstellungen**

#### Öffnen Sie in Cisco Webex die **Einstellungen** bzw. **Webex Optionen**.

#### **Tätigen Sie dort folgende Audioeinstellungen:**

**1.** Setzen Sie das USB Audio Device (USB-Stecker, mit Ton des Saalmikros) als Mikrofon.

**2.** Falls Sie den Medienton über die Lautsprecher des Saals ausgeben wollen, wählen Sie hier den HDMI-Ausgang aus.

So geben Sie bei Bedarf die Stimmen der Meeting-Teilnehmer\*innen auf die Lautsprecher des Hörsaals.

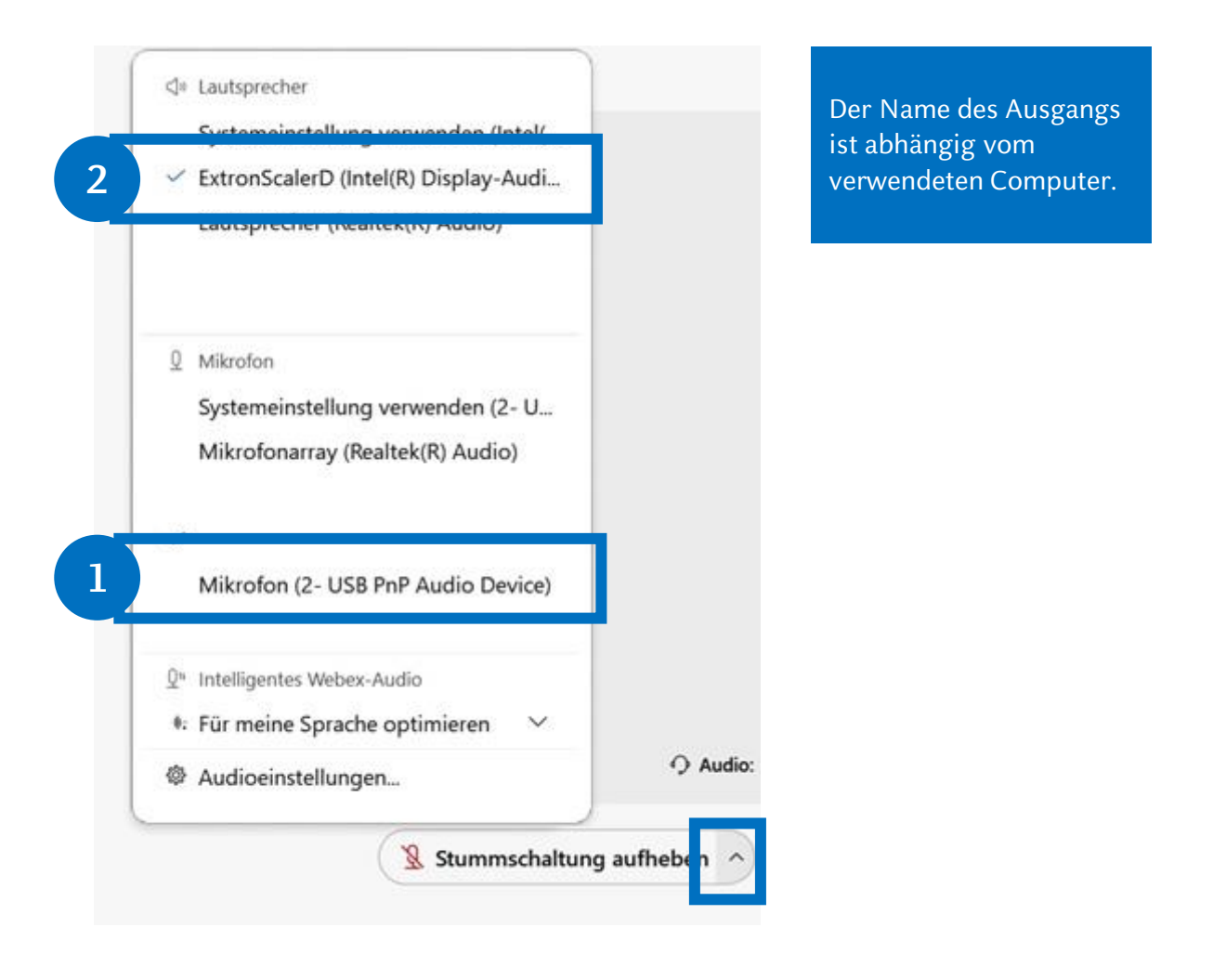

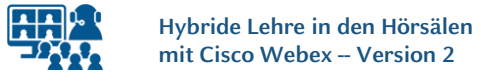

#### **Cisco Webex**

## **Bildschirm und Präsentation freigeben**

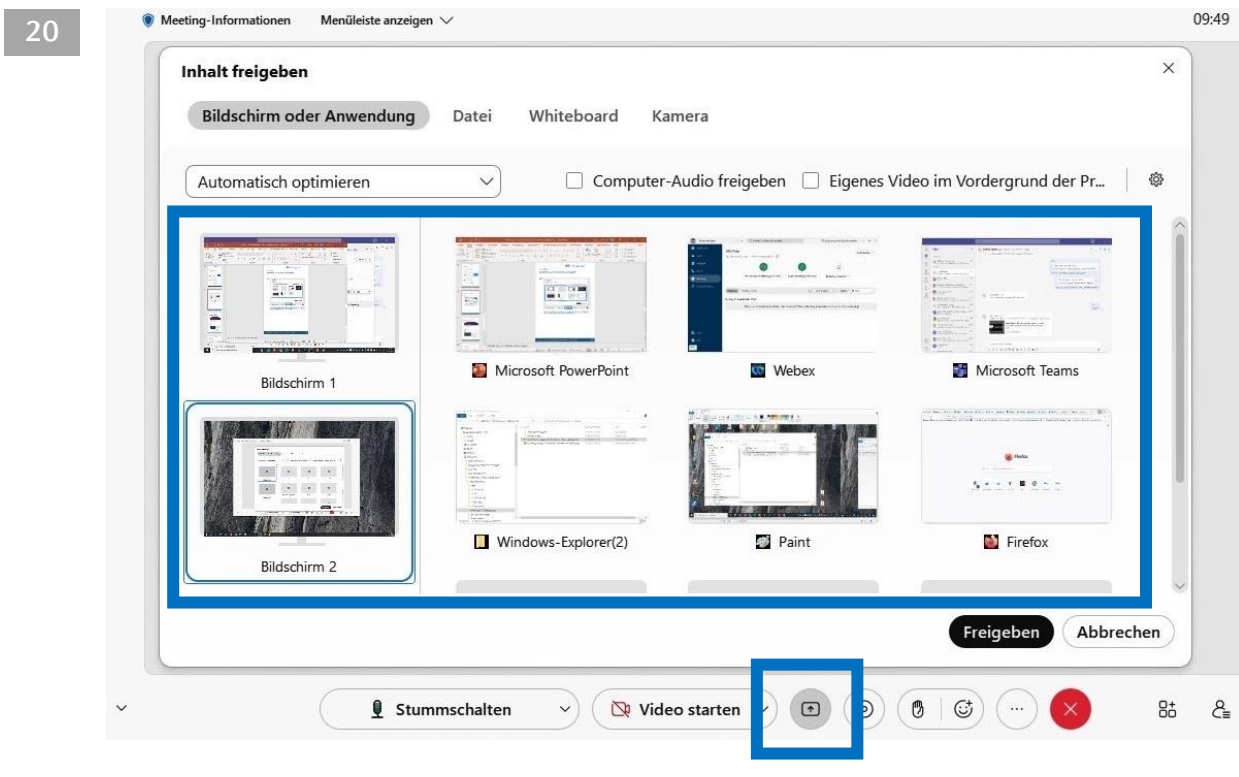

Geben Sie die **Präsentation oder** den **zweiten Bildschirm** auch in Cisco Webex frei, so dass die externen Teilnehmer\*innen das Bild sehen.

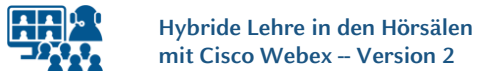

#### **Cisco Webex**

# **Bildschirm und Präsentation freigeben**

#### **21**

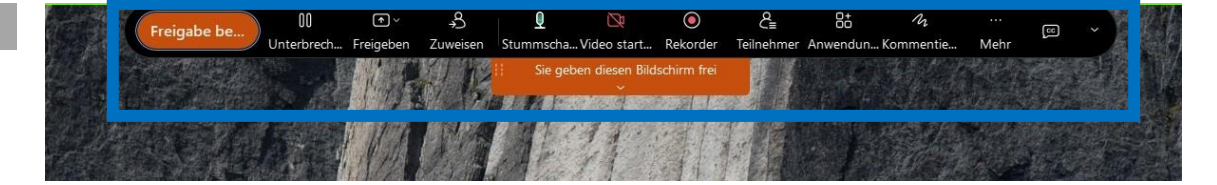

Cisco Webex blendet am oberen Bildschirmrand ein **Steuerelement** ein. Dieses kann mit der Maus vom Präsentationsbildschirm auf den Laptopbildschirm gezogen werden. Dadurch haben Sie das Steuerelement besser im Blick und vermeiden, dass Teilnehmer\*innen im Hörsaal es sehen.

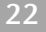

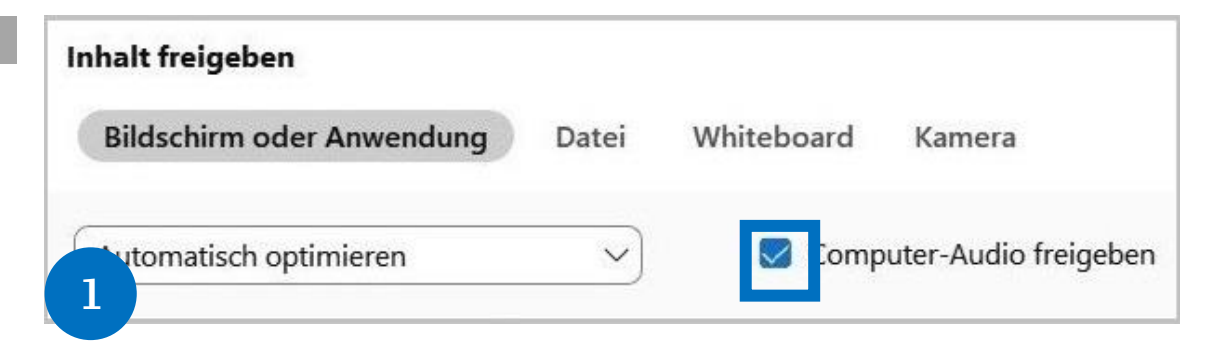

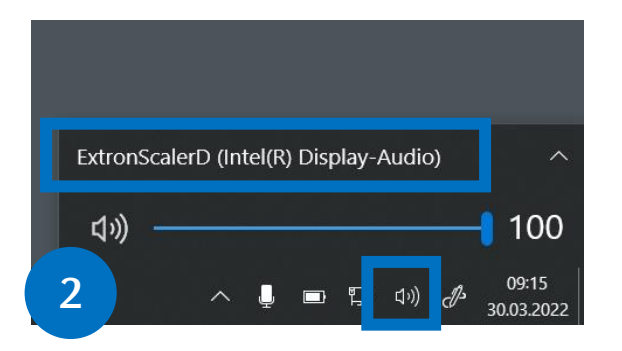

#### *Optional:*

Wenn Sie ein **Video** abspielen möchten und dessen **Ton** auch in Cisco Webex übertragen wollen, müssen zwei Einstellungen vorgenommen werden:

**1.** Computeraudio in Webex aktivieren.

**2.** Damit Sie den Ton im Saal hören, müssen Sie den Audioausgang auf dem Laptop wechseln bzw. kontrollieren.

Die Einstellung finden Sie in der Windows Taskleiste.

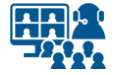

#### **Kamera anschließen Vorbereitung Szenario 2**

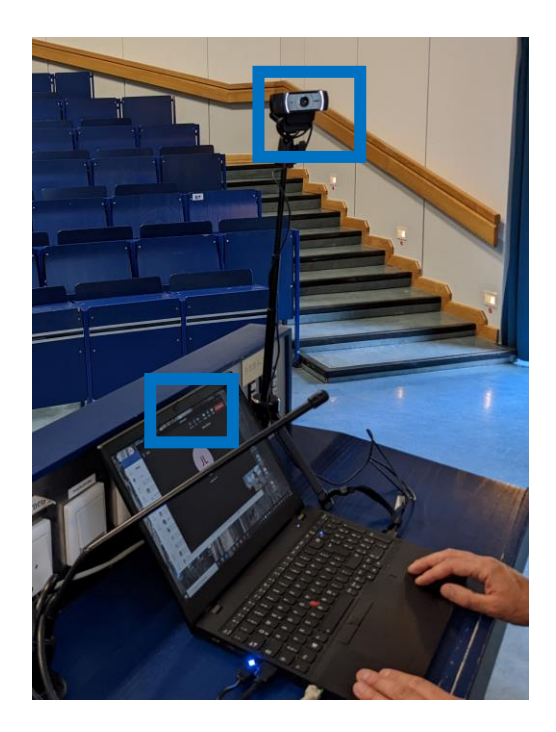

Die Vorbereitung bleibt gleich. Sie verfahren, wie bereits in der Anleitung beschrieben.

Zusätzlich benötigen Sie eine Kamera. Sie nutzen entweder die **eingebaute Kamera** Ihres Laptops oder eine **externe Kamera**, die Sie über USB anschließen.

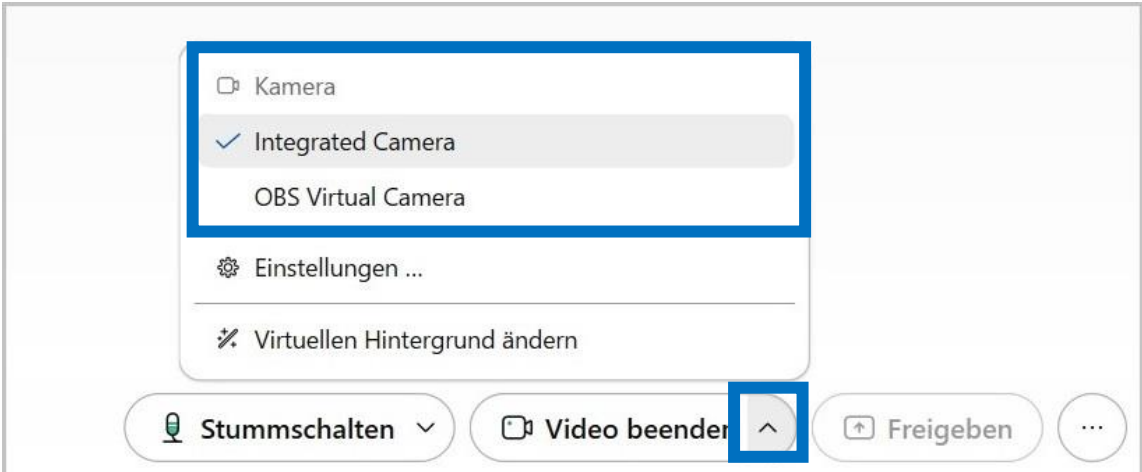

Öffnen Sie in Cisco Webex die **Einstellungen** bzw. **Webex Optionen**. Dort können Sie unter *Video* Ihre interne oder externe Kamera auswählen.

Achten Sie darauf, dass Sie nicht versehentlich das eingebaute Mikrofon der angeschlossenen Kamera nutzen, sondern weiterhin den Ton der Saalmikros über den USB-Stecker. **Kontrollieren Sie die Einstellungen unter** *Mikrofon* **nochmals.**

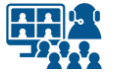

### **Projektor ausschalten Veranstaltung beenden**

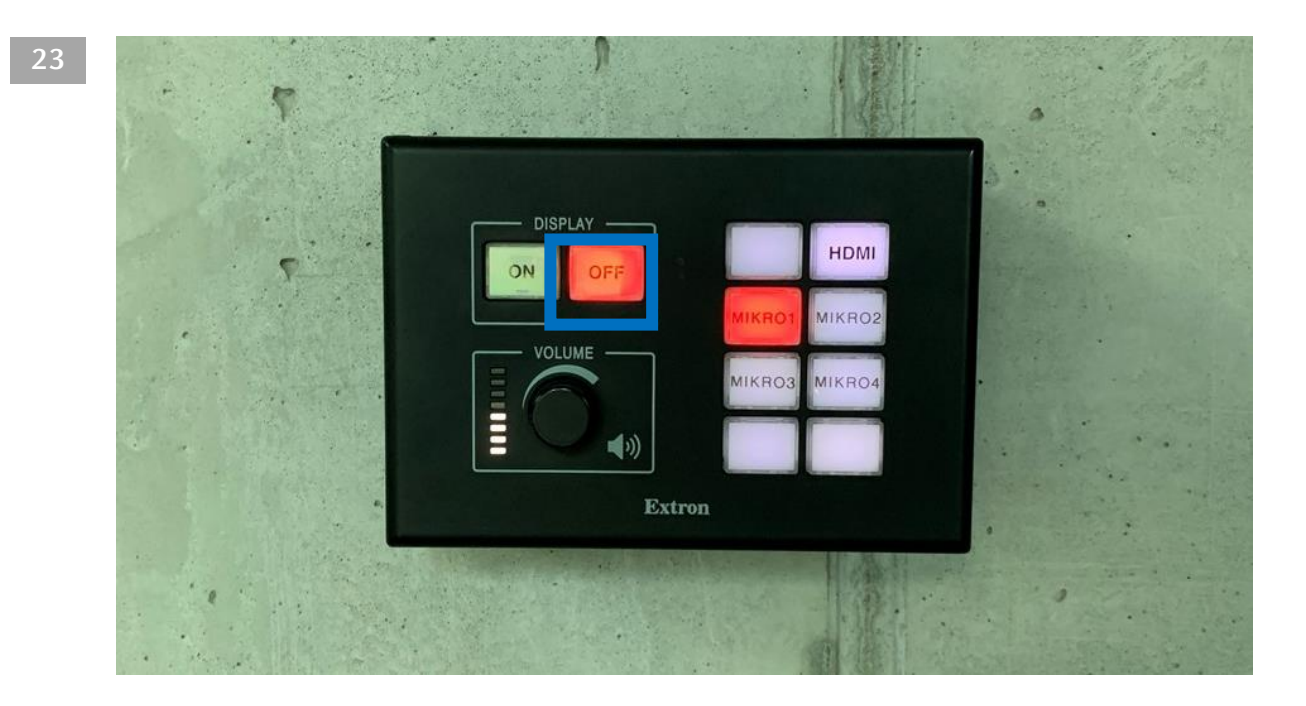

Vergessen Sie bitte nicht, den **Projektor** nach der Veranstaltung **abzuschalten**. Die Abschaltung erfolgt über die **Wandsteuerung**.

**Hinweis**: Dies gilt **nicht** für die **Soundanlage**! Nehmen Sie **keine** Änderungen an der Anlage vor! Diese wird **nicht ausgeschaltet**!

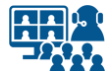

#### **Impressum**

**Heinrich-Heine-Universität Düsseldorf Studiendekanat der Medizinischen Fakultät eLearning office medizin**

#### **Redaktion**

Patrick Bergmann, Elena Brinkmann, Jochen Ludes, Markus Schneider

Universitätsstraße 1 40225 Düsseldorf

Allgemeine Anfragen: elearning.medizin@hhu.de Fragen zu Streaming: streaming.medizin@hhu.de

#### **Design & Bildnachweise**

Design & Layout: Kerstin Rosenkranz Streaming-Icon: Lavinia Cioaca Titelbild: Studiendekanat Medizin Allg. Fotos: eLearning office medizin

**Veröffentlichung** Version Nr.: 2.0 | Juli 23

#### **Allgemeine Hinweise**

Impressum der Heinrich-Heine-Universität Düsseldorf: https://www.hhu.de/impressum

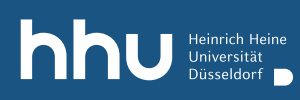

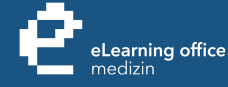

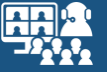

# Haben Sie noch Fragen?

Bitte schreiben Sie eine E-Mail an **streaming.medizin@hhu.de**

www.medizin.hhu.de/streaming